# weblogic打印线程信息和堆Dump文件

通过命令行的方式获取线程日志和堆栈信息。

# → 使用背景

一般应用于服务器繁忙或是无响应时,我们需要看一下线程的状态和详细信息。

# 1 注意事项

先不要重启服务器,在服务器无响应的时候执行下面获取步骤。

## Windows

# 一、线程信息

请在服务器无响应时,执行打印进程信息,打印线程信息有两个方法:

## 方法一

要求JDK版本为1.6及其以上版本。

- 1、在运行中打开cmd命令行窗口。
- 2、在cmd窗口进入JDK的bin目录下,执行jps获取进程信息,此处要保证执行的JDK是服务器使用的JDK。

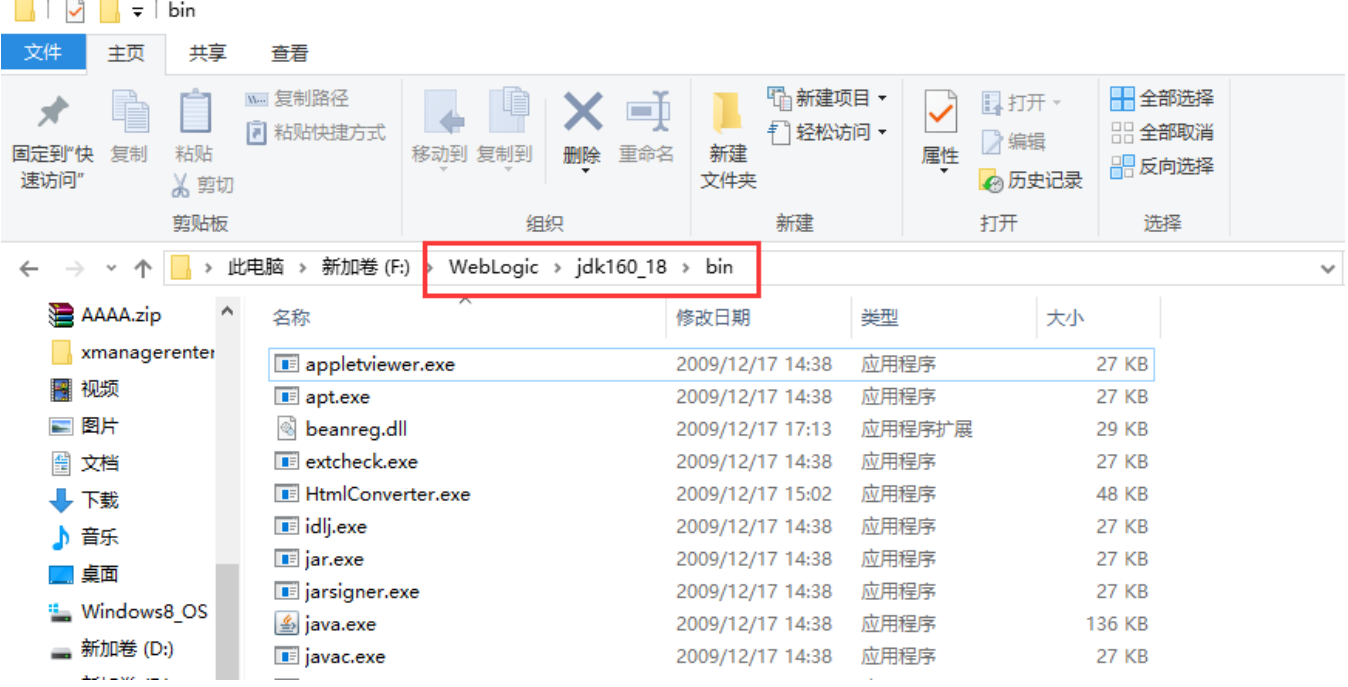

命令行: cd F:\WebLogic\jdk160\_18\bin

jps

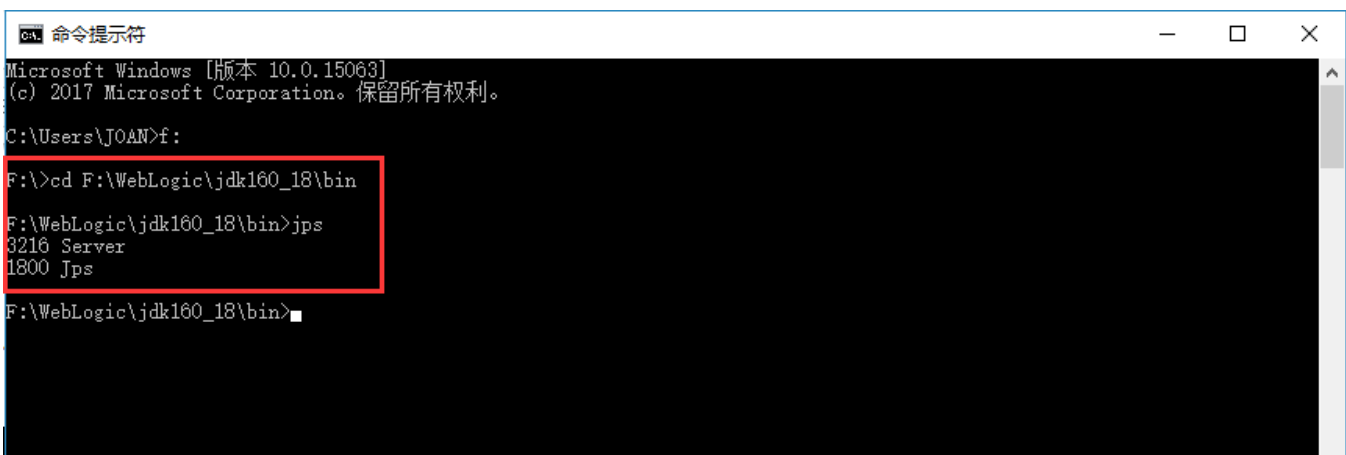

3、获取对应线程号,然后执行jstack +进程号 > 进程号.log 获取线程信息: WebLogic显示名称应该是Server

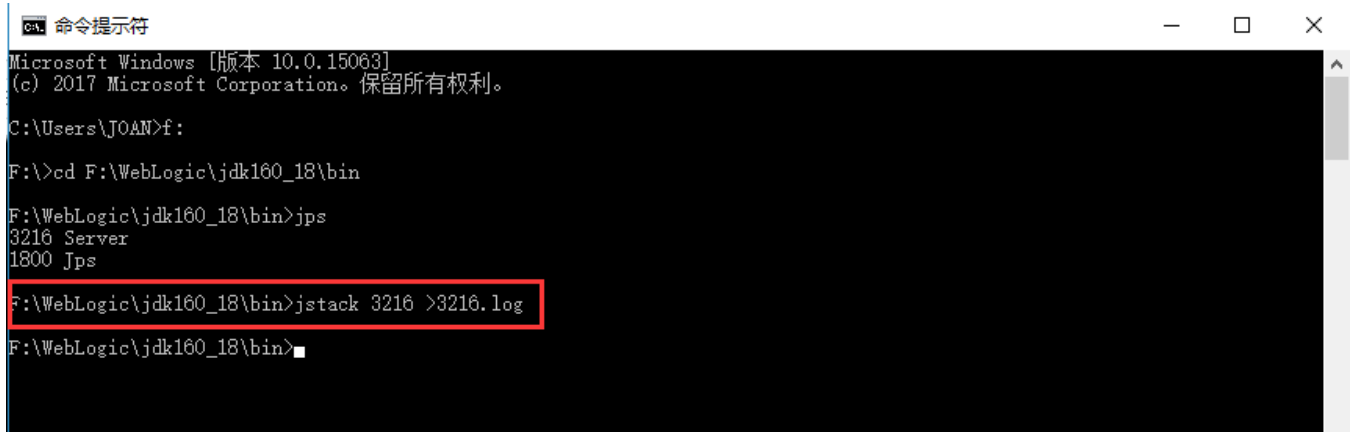

4、可以在 F:\WebLogic\jdk160\_18\bin 目录下看到生成的线程文件。

| 此电脑 > |                    | 新加卷 (F:) › WebLogic › jdk160_18 › bin |                      |      |       |
|-------|--------------------|---------------------------------------|----------------------|------|-------|
|       | 名称                 |                                       | 修改日期                 | 类型   | 大小    |
| 9I.   | <b>■ 3216.log</b>  |                                       | 2017/7/19 17:13 文本文档 |      | 42 KB |
|       | s appletviewer.exe |                                       | 2009/12/17 14:38     | 应用程序 | 27 KB |

### 方法二

1、通过CMD命令行窗口进入JDK的bin目录下

2、使用netstat -ano|find "访问的端口号"|find "LISTENING" 获取进程号(注意双引号是必须的)

如访问smartbi的端口号是7001,则输入命令:netstat -ano|find "7001"|find "LISTENING"

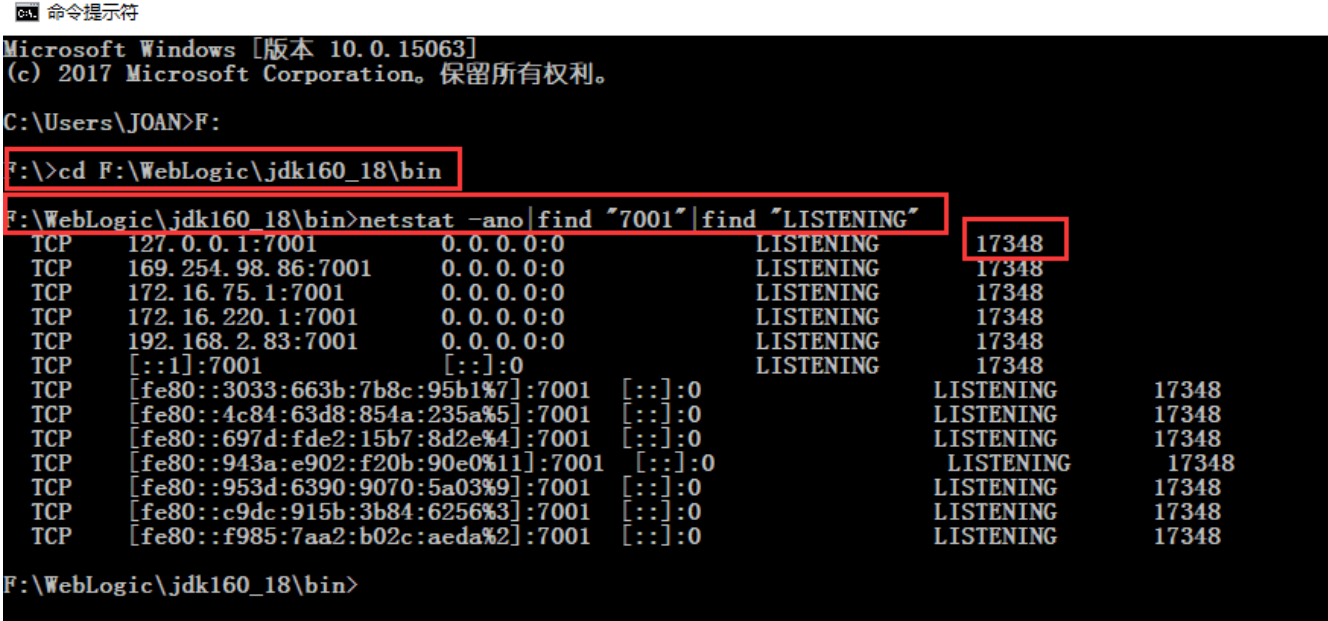

3、再使用jstack 进程号 >进程号.log 获取线程信息,如果提示无法连接到JVM,可以增加-F参数强制生成jstack -F 进程号 >进程号.log

上边截图获取到进程号是17348,可输入命令行: jstack 17348 >17348.log

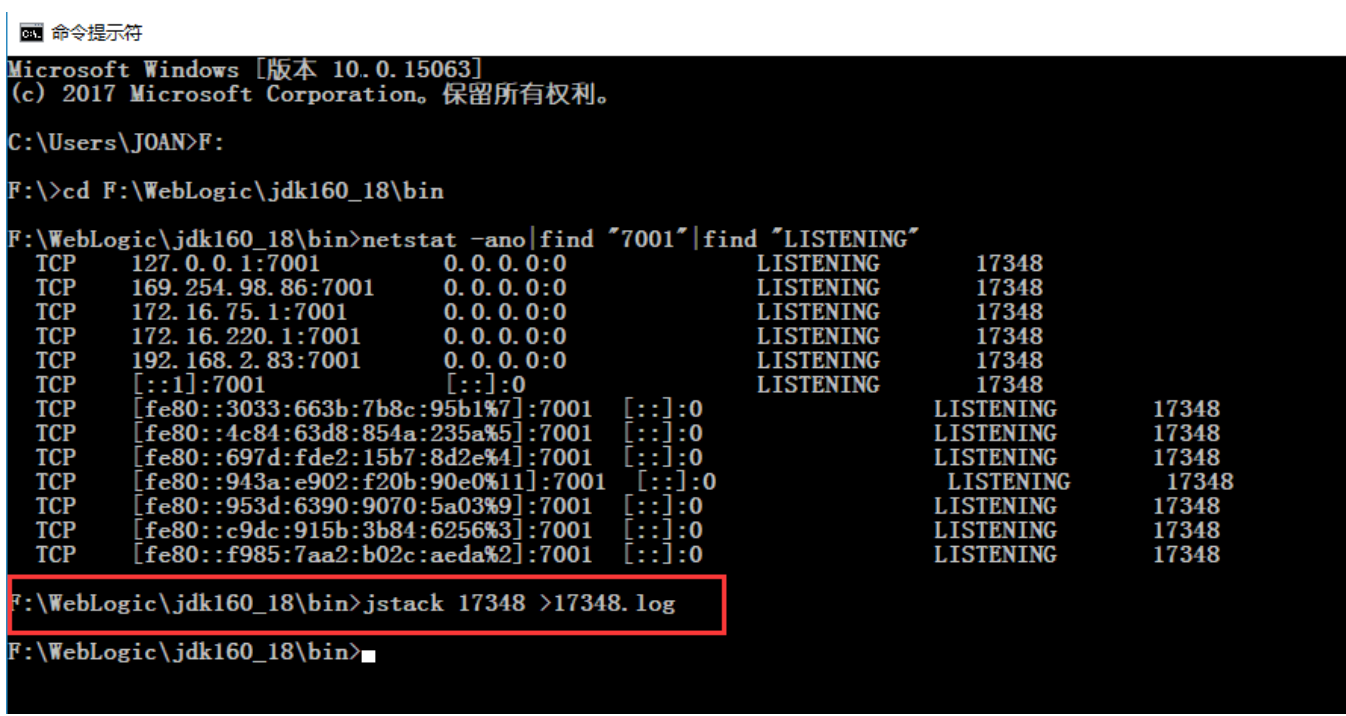

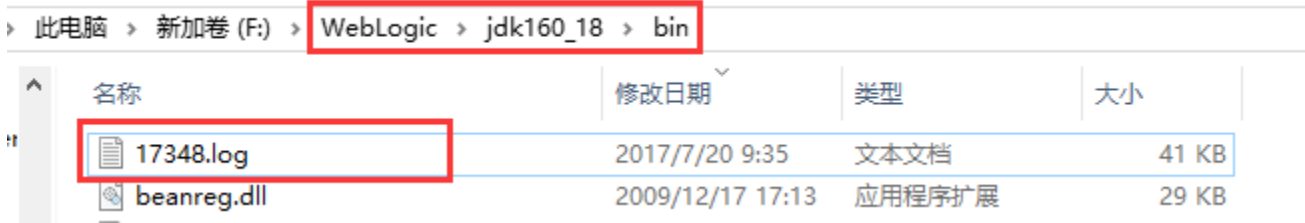

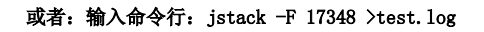

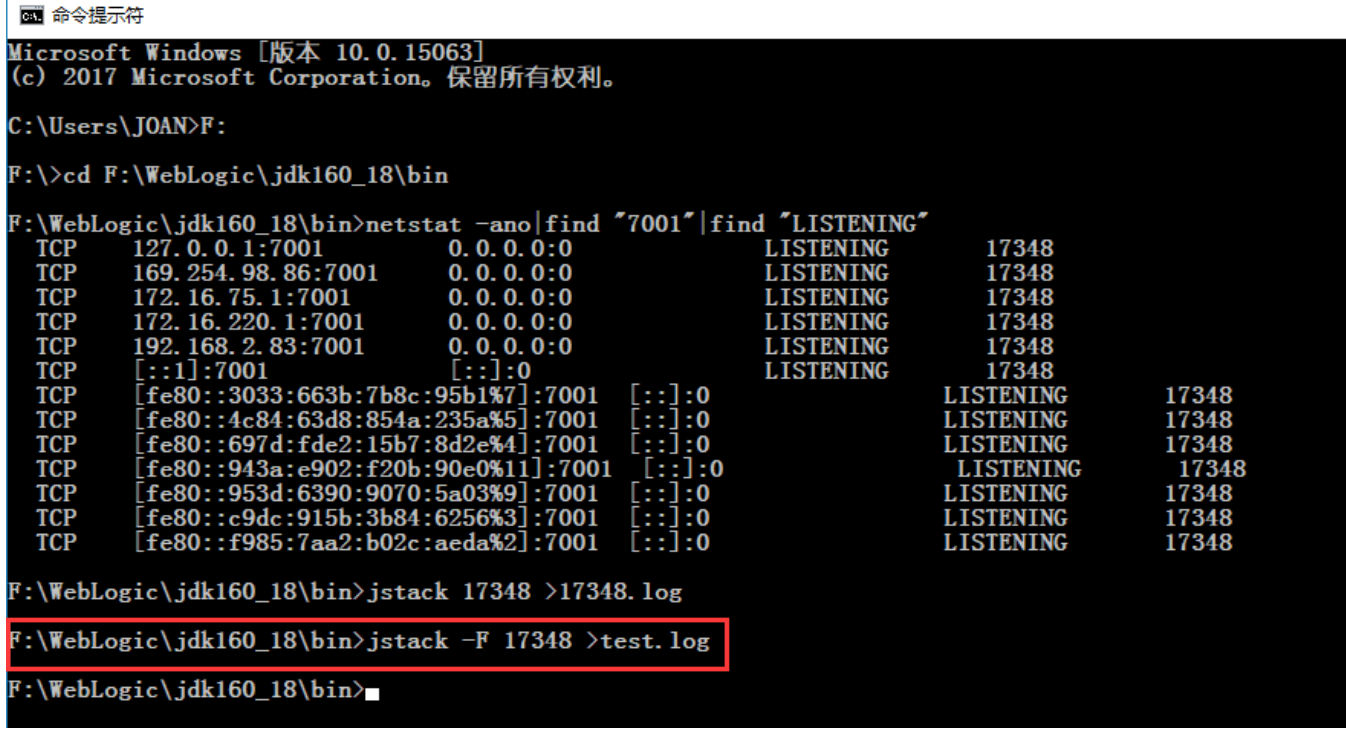

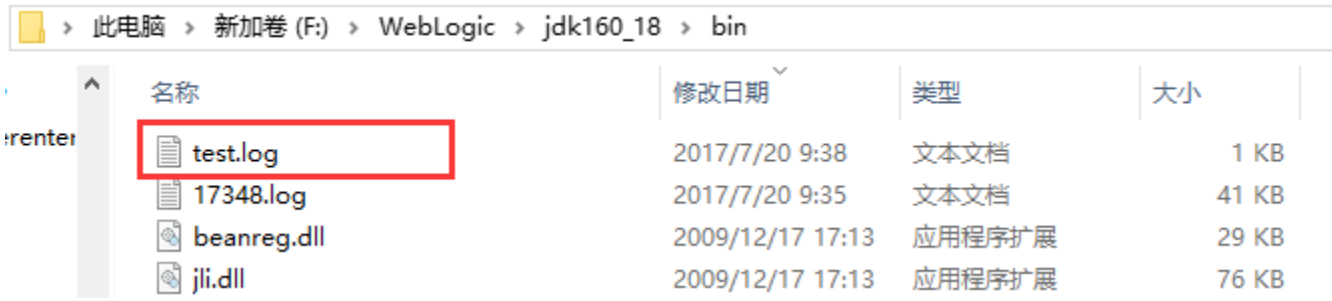

# 二、堆Dump文件

1、同"一、线程信息"打印线程信息步骤一样,需要先进入对应的JDK的bin目录下,通过jps或netstat获取Java进程号:

2、在JDK的bin目录运行【jmap -[histo:live](http://histolive/) 进程号 >进程号.map】

假设获取到的进程号是17348,则输入命令行为:jmap -[histo:live](http://histolive/) 17348 >17348.map

# F:\WebLogic\jdk160\_18\bin>jmap -histo:live 17348 >17348.map

#### 3、 反馈文件以跟踪问题

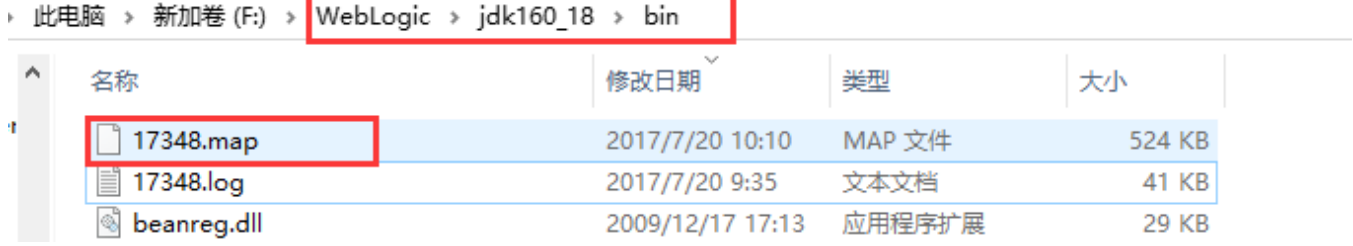

4、若条件允许,生成整个堆Dump文件【jmap -[dump:live,format=b,file=进程号.bin](http://xn--dumplive%2Cformat%3Db%2Cfile%3D-pg27c7z52dp8of.bin/) 进程号】

如输入命令行: jmap -[dump:live,format=b,file=17348.bin](http://dumplive%2Cformat%3Db%2Cfile%3D17348.bin/) 17348

# F:\WebLogic\jdk160\_18\bin>jmap -dump:live,format=b,file=17348.bin 17348<br>Dumping heap to F:\WebLogic\jdk160\_18\bin\17348.bin ...<br>Heap dump file created

5、该文件非常大,与Java进程的运行内存一样的大,必须压缩以后再反馈

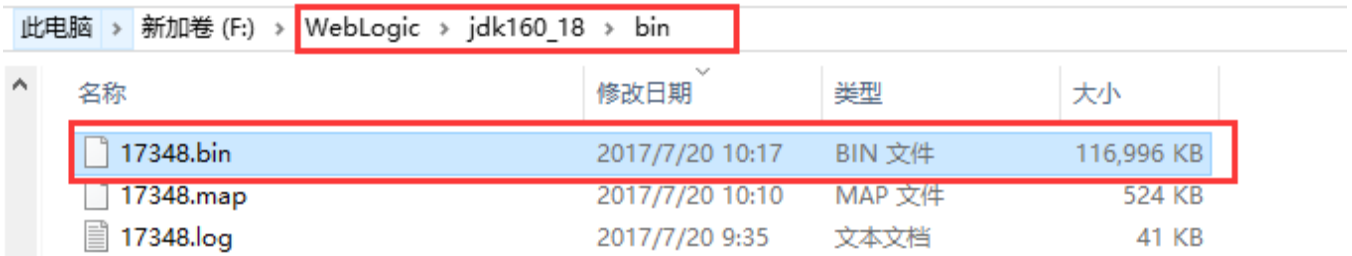

注:反馈以上的信息有助于解决系统无响应的问题。

## 三、GC参数

1、在JDK的bin目录中运行【jstat -gcutil 进程号 5000 1000】

## C:\jdk1.8.0\_40\bin>jstat -gcutil 720 5000 1000

2、若最后一段GCT段(GC所花费的总时间)在持续快速增加则表示服务器的内存已经不足,若只是少量增加是正常现象:

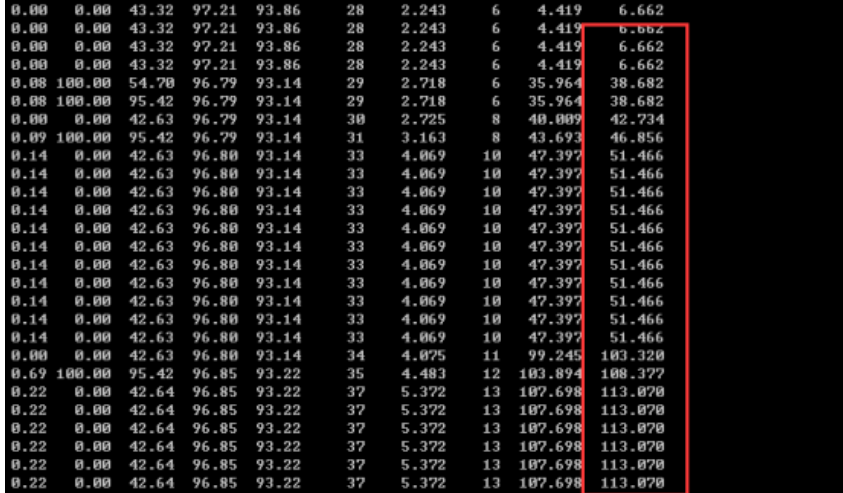

Linux

# 一、线程信息

#### 执行命令行生成日志:

1)另外启动一个xshell连接窗口,进入到JDK的路径下(不知道如何选择适合的JDK,可看最下边备注信息),如:

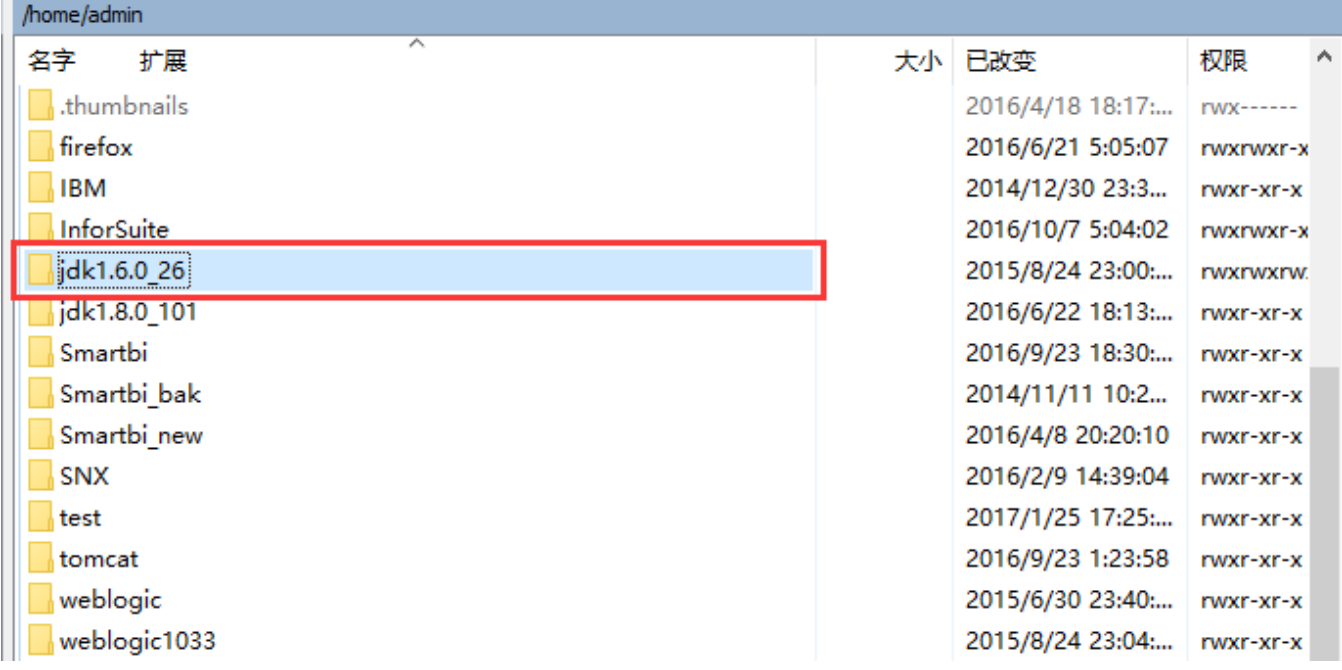

在这个截图是进入到 /home/admin/jdk1.6.0\_26/bin 目录下

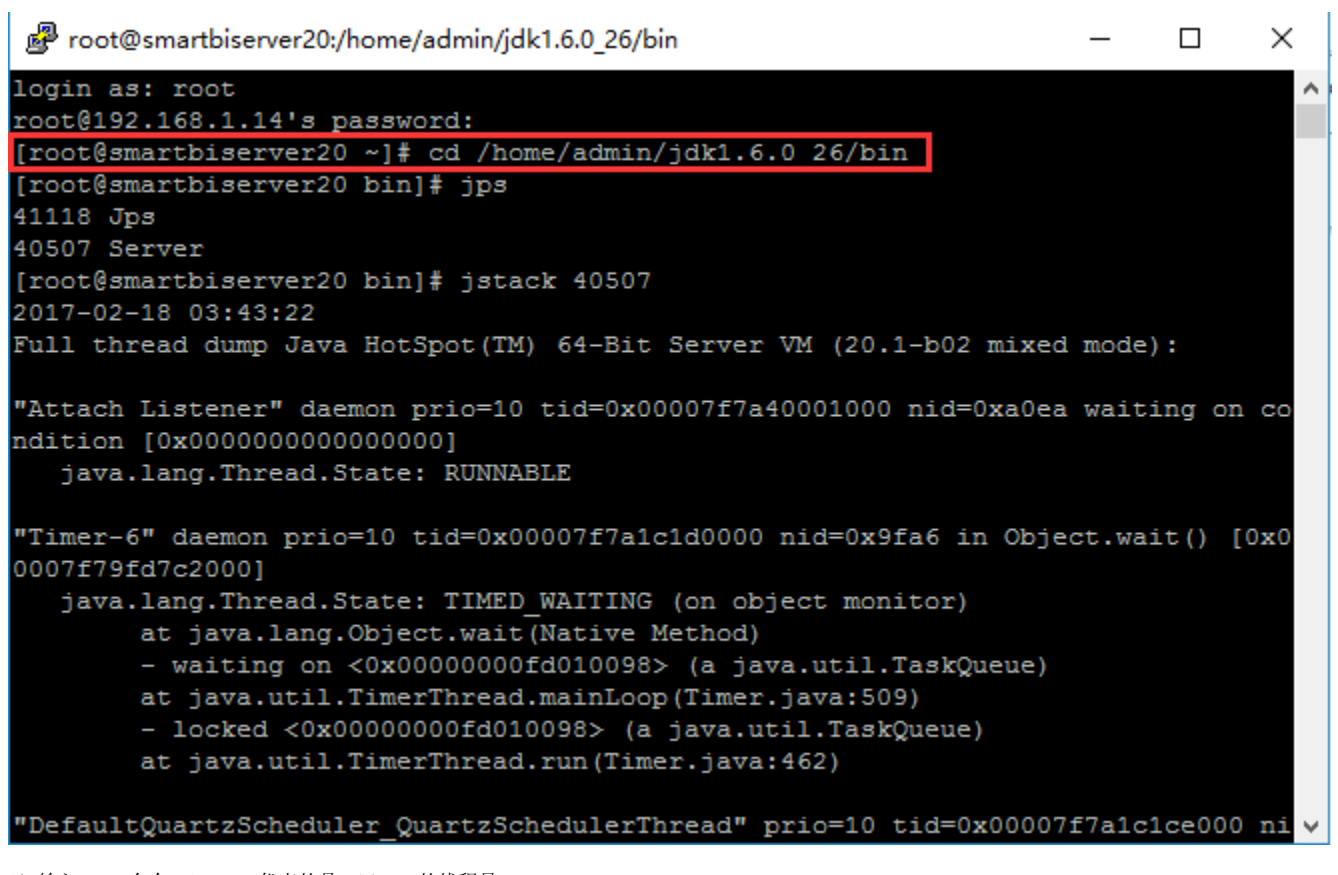

2) 输入 jps 命令, Server 代表的是weblogic的线程号

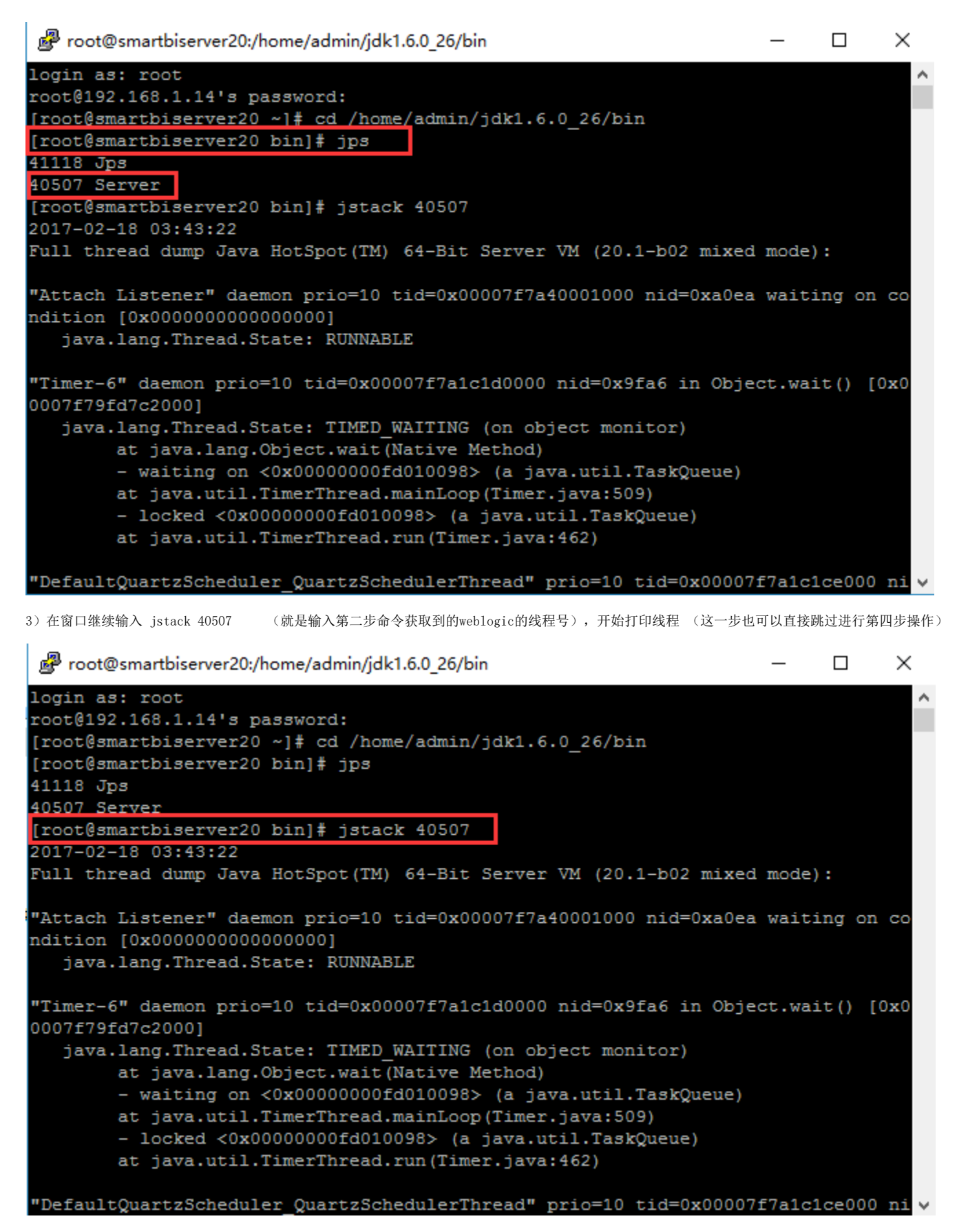

4)将线程信息输出,如输出到home 路径下,输入命令为 jstack 40507 >> /home/2.txt

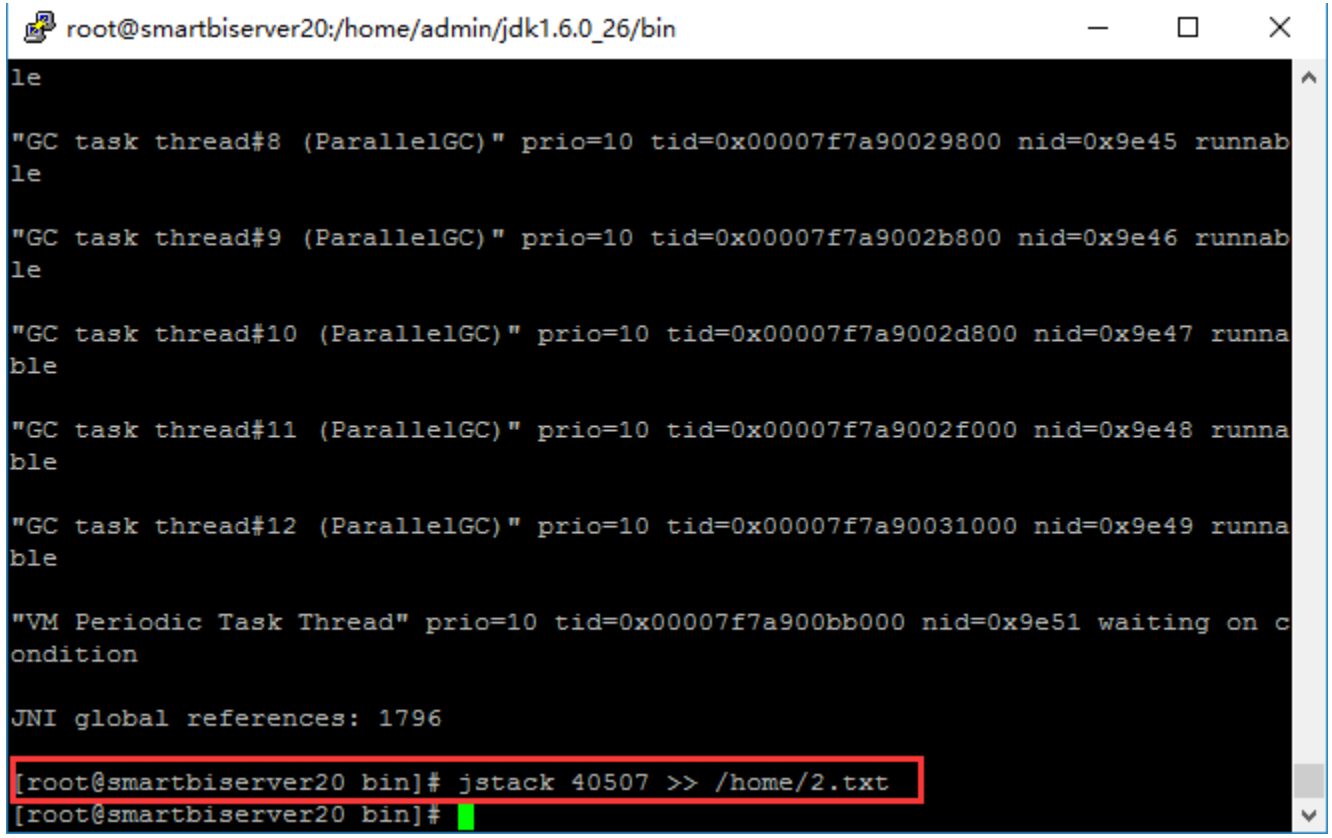

这时候就会在服务器上home目录下生成对应的文件了,如下图,将这个文件发回分析。

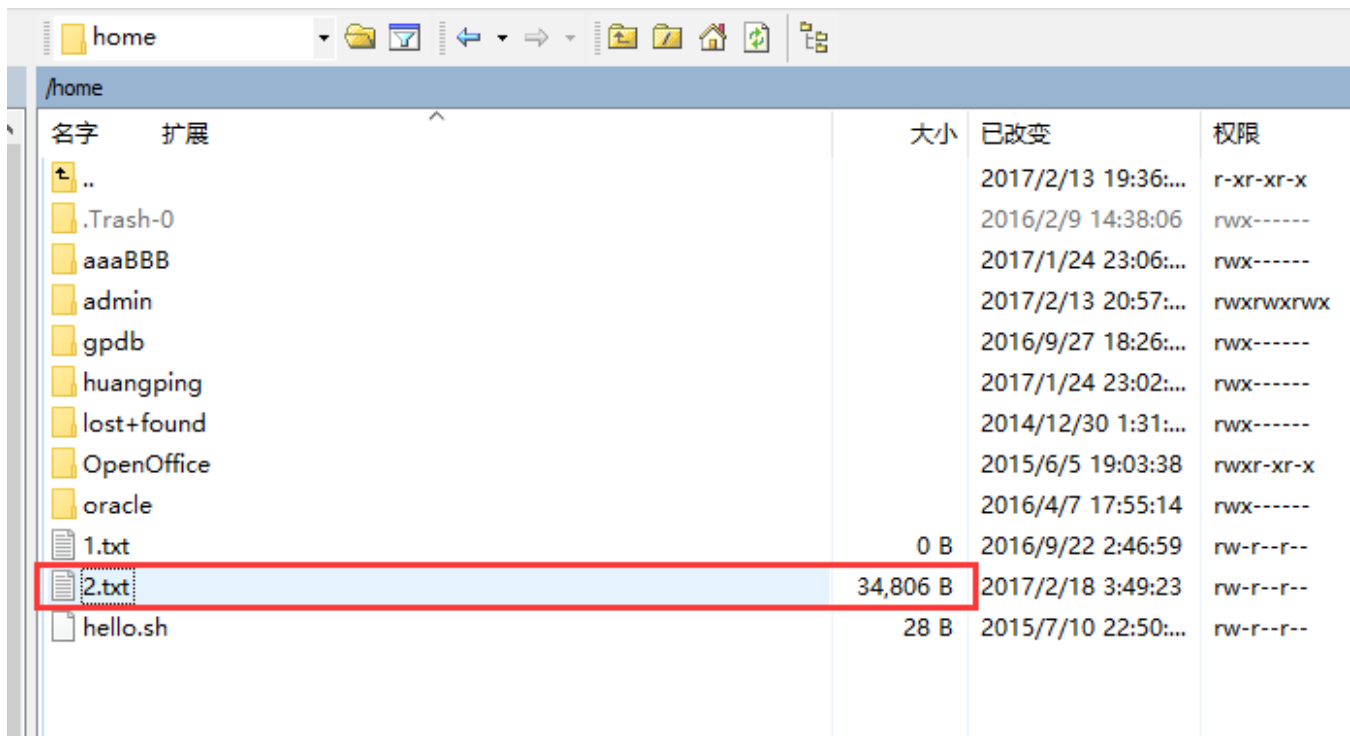

- 1、同"一、线程信息"打印线程信息步骤一样,需要先进入对应的JDK的bin目录下,通过jps获取Java进程号, Server 代表的是weblogic的线程号:
- 2、在JDK的bin目录运行【jmap -[histo:live](http://histolive/) 进程号 >进程号.map】

假设获取到的进程号是3537,则输入命令行为:jmap -[histo:live](http://histolive/) 3537 >3537.map

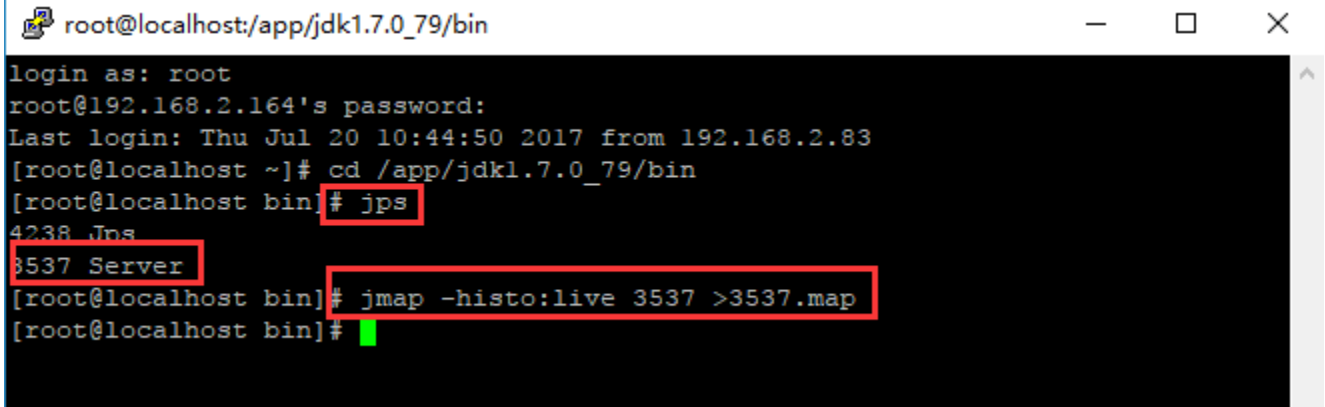

3、 反馈文件以跟踪问题

 $\mathbf{r}$ 

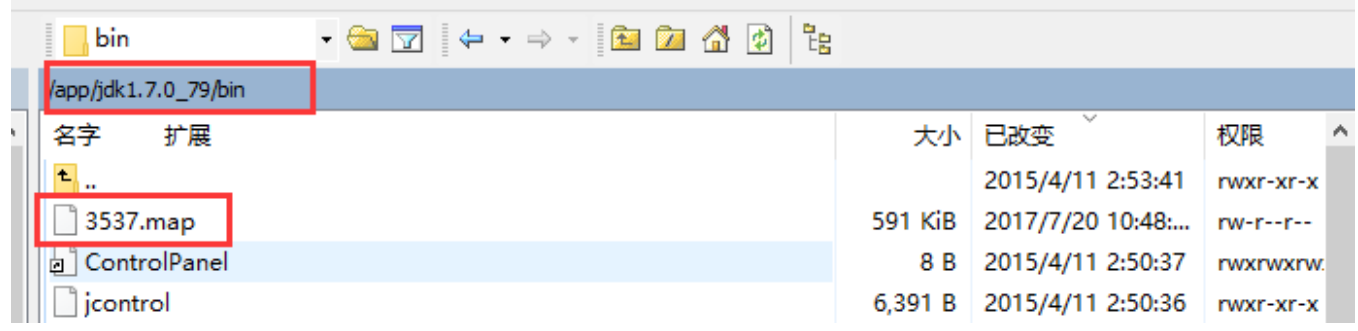

4、若条件允许,生成整个堆Dump文件【jmap -[dump:live,format=b,file=进程号.bin](http://xn--dumplive%2Cformat%3Db%2Cfile%3D-pg27c7z52dp8of.bin/) 进程号】

如输入命令行: jmap [-dump:live,format=b,file=3537.bin](http://dumplive%2Cformat%3Db%2Cfile%3D3537.bin/) 3537

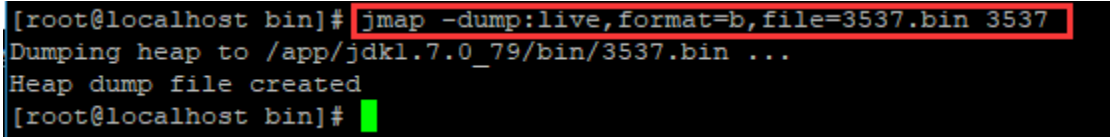

5、该文件非常大, 与Java进程的运行内存一样的大, 必须压缩以后再反馈

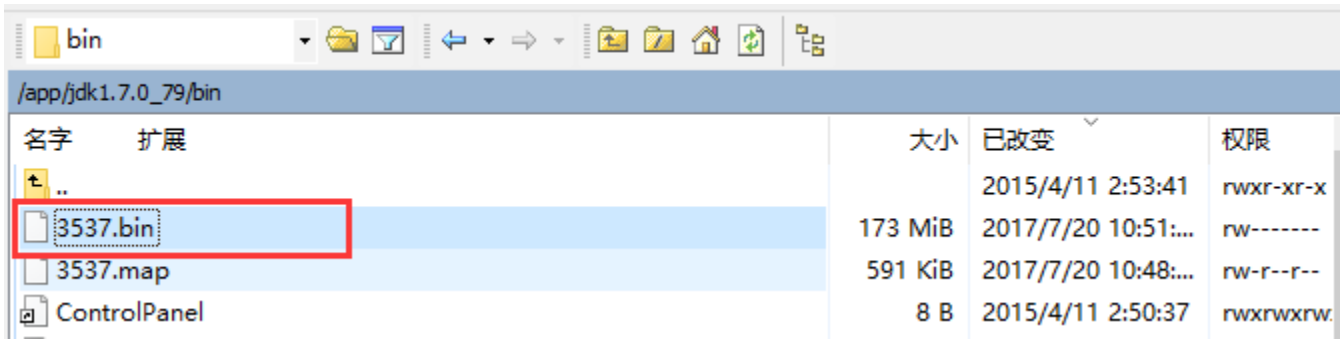

注:反馈以上的信息有助于解决系统无响应的问题。

## 三、GC参数

1、在JDK的bin目录中运行【jstat -gcutil 进程号 5000 1000】

# C:\jdk1.8.0\_40\bin>jstat -gcutil 720 5000 1000

2、若最后一段GCT段(GC所花费的总时间)在持续快速增加则表示服务器的内存已经不足,若只是少量增加是正常现象:

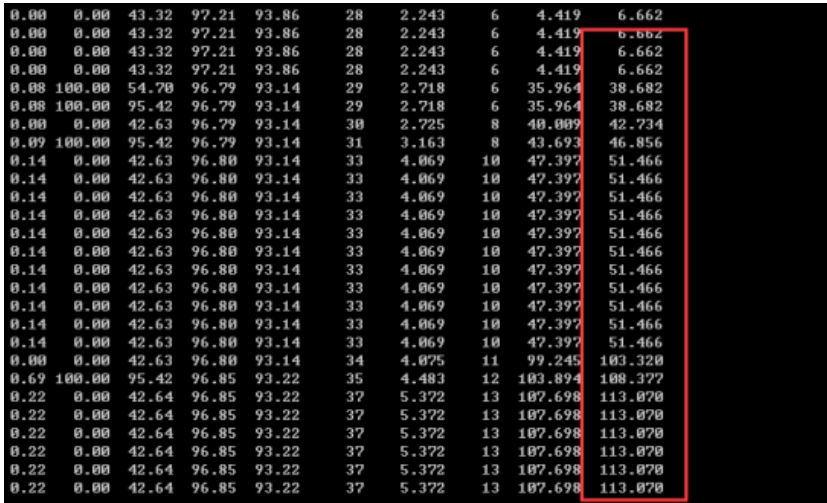

# 备注

如果没有进行修改过JDK的环境变量操作,就任何JDK都可以;如果不确定是否修改过,就直接使用正在运行的JDK,具体可通过smartbi应用所在域 里边找到setDomainEnv.sh 文件查看,如下边截图是把smartbi部署在hh\_domain域下的: /home/admin/weblogic1033/Middleware/user\_projects /domains/hh\_domain/bin

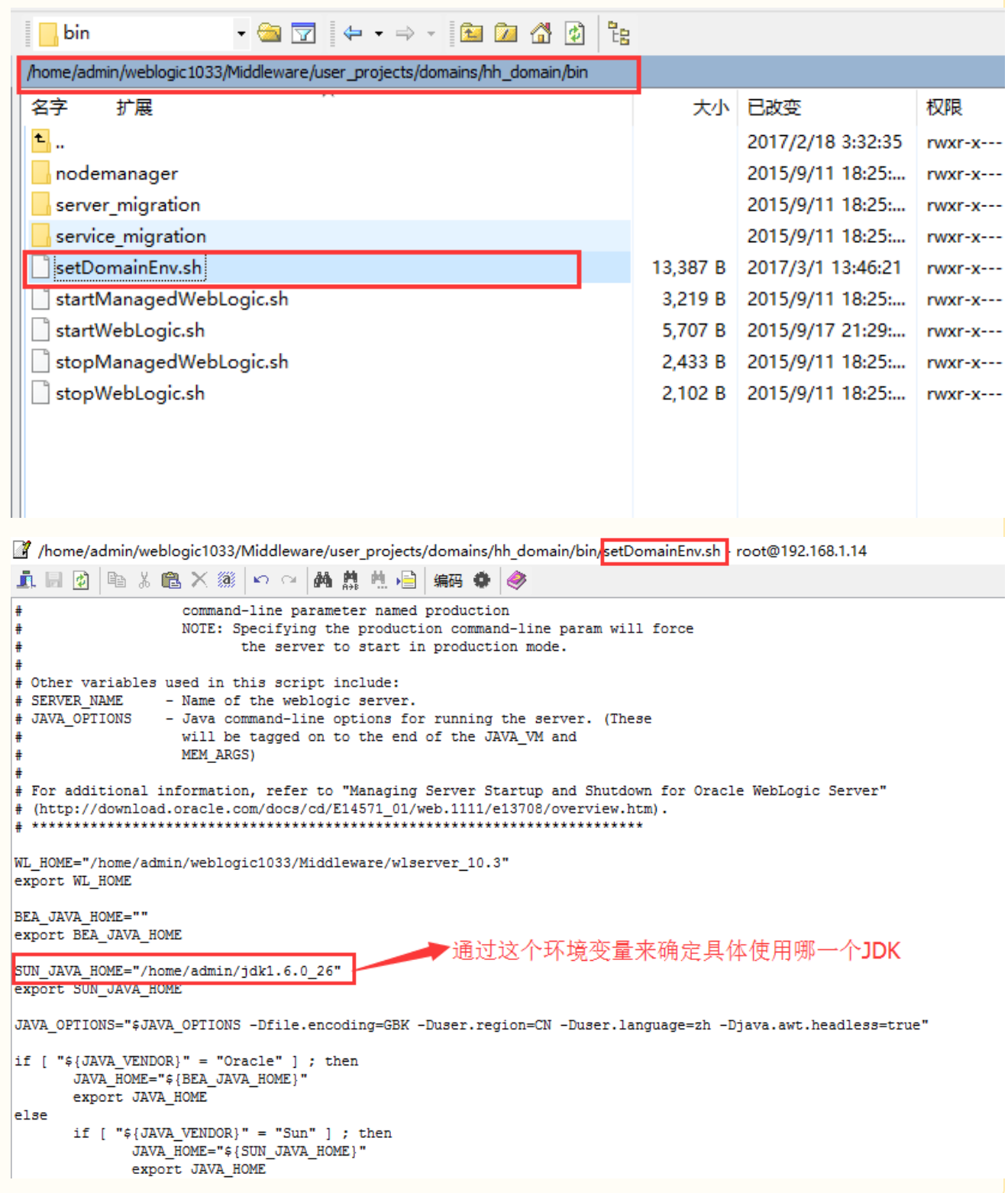